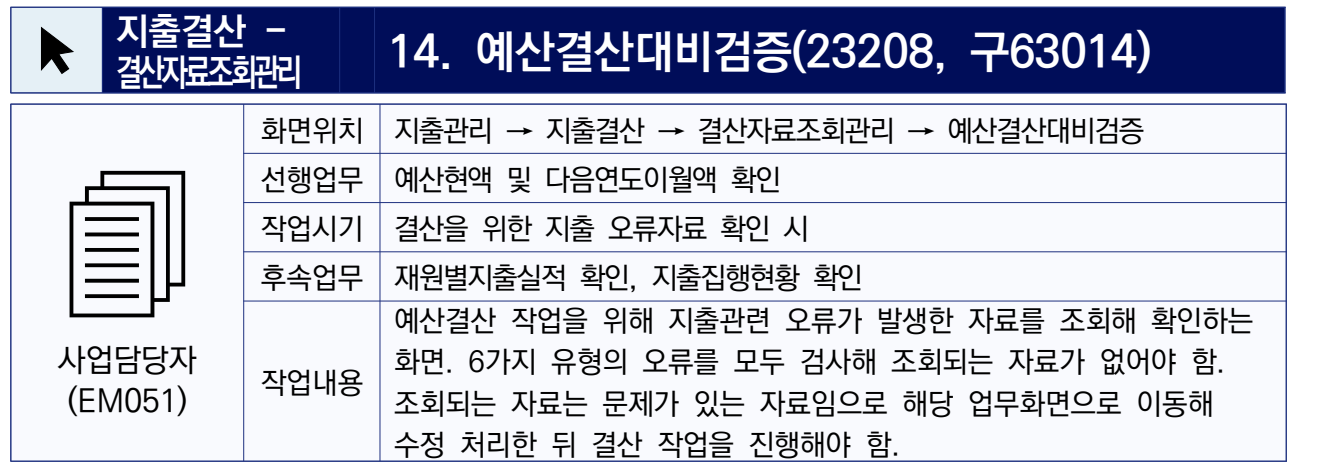

## **작업절차**

예산결산대비검증 (23208, 구 63014) 결함/문의조회 | 결함등록 | 문의등록 지출관리 > 자출관란 > 결산자료조회관리 > 예산결산대비검증 ☆ ◎

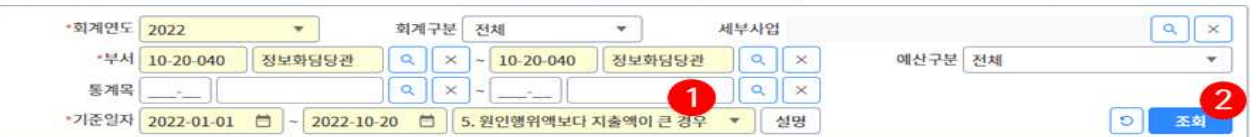

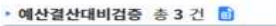

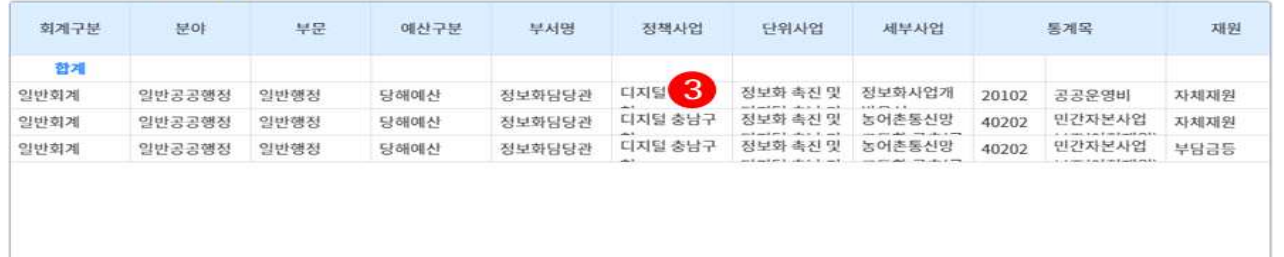

① 예산결산대비검증 내역을 조회하기 위한 조회조건 입력.

- 검증항목(1~6번)을 모두 각각 선택하고 조회해 자료를 확인.
- 검증항목
	- ▶ 1. 예산액합계보다 예산배정액이 큰 경우 : 추경 시 예산삭감 등의 │ 버튼설명 사유로 특정 통계목에 예산배정 되어있는 금액이 예산현액보다 큰 자료가 있는지 확인. 예산배정은 재원별로 하는 것이 아님으로 해 당 통계목의 총 예산액과 총 배정액만 체크함.
	- ▸ 2. 예산액합계보다 원인행위액이 큰 경우 : 추경 시 예산삭감, 과목 경정 작업 중 기존 과목으로 지출하고 과목경정 취소, 재원별 금 액입력 실수 등의 사유로 예산액 합계보다 원인행위 액이 더 큰 자료가 있는지 확인. 주로 지출 또는 반납 시 재원별 금액을 잘못 입력해 발생함.
	- ▸ 3. 예산액합계보다 자금배정액이 큰 경우 : 자금배정 후 추경 시 예 산삭감 등의 사유로 특정 통계목에 자금배정 되어있는 금액이 예 산현액보다 큰 자료가 있는지 확인. 자금배정은 재원별로 하는 것 이 아님으로 해당 통계목의 총 예산액과 총 자금배정액만 체크함.
	- ▸ 4. 자금배정액보다 지출액이 큰 경우 : 과목경정 또는 반납 작업 중 기존 과목으로 지출하고 반납/과목경정 취소, 자금감배정 진행 중 해당 과목으로 지출 등의 사유로 자금배정액 합계보다 지출액이 더 큰 자료가 있는지 확인. 주로 자금 감배정 작업 때문에 발생함.

**Check Point!** 

- [설명] : 선택한 오류구분에 해당하는 설명보기.
- [조회] : 입력한 조회조건에 해당하는 자료조회.
- [<mark>이</mark>] : 입력한 조회 조건 및 조회된 내역을 조회 전 상태로 초기화.
- <mark>- [日</mark>] : 조회된 내용을 엑셀 파일로 다운로드.
- ▸ 5. 원인행위액보다 지출액이 큰 경우 : 반납 또는 과정경정 작업 중 인 자료가 있거나 재원별 금액을 잘못 입력해 진행한 지출/반납 자료 때문에 원인행위 확정액보다 지급명령이 더 커진 자료가 있 는 지 확인. 주로 지출/반납/일상경비교부반납 시 재원별 금액을 잘못 입력해 발생함.
- ▸ 6. 예산액합계보다 지출액이 큰 경우 : 위의 항목 2, 5와 같은 사유 로 예산액보다 지출액이 더 큰 자료가 있는지 확인. 주로 지출/반 ∘ **모든 검증항목에 대해 조회되** 납/일상경비교부반납 시 재원별 금액을 잘못 입력해 발생함.
- ② [조회] 버튼 클릭
- ③ 오류내역을 확인하여 유형별로 조치한다.
	- 1번 오류 : 예산액을 초과한 예산배정액을 감배정 처리해 조치.
	- 2번 오류 : 예산액보다 원인행위액이 커진 이유를 파악해 조치
		- ▶ 예산이 삭감된 경우 또는 과목경정/반납 취소에 따른 오류인 경우 : 예산부서 및 회계부서와 협의해 처리.
		- ▸ 재원별 금액 입력 실수 : 지출재원변경 화면에서 재원별 지출 또는 반납액을 수정해 처리.
	- 3번 오류 : 예산액을 초과한 자금배정액을 감배정 처리해 조치.
	- 4번 오류 : 자금배정액보다 지출액이 많아진 사유를 파악해 조치.
		- ▸ 반납 또는 과목경정 취소로 발생한 경우 : 회계부서와 협의해 처리.
		- ▸ 감배정 작업 중 지출이 된 경우 : 자금부서와 협의해 자금 배정을 추가로 받는 등의 방법으로 처리.
	- 5번 오류 : 원인행위액보다 지출액이 많아진 사유를 파악해 조치.
		- ▸ 반납 또는 과목경정 작업 중인 자료가 있는 경우 : 실제 서류를 확 인해 해당 자료를 승인완료까지 작업하거나 삭제처리.
		- ▸ 재원별 금액 입력 실수 : 지출재원변경 화면에서 재원별 지출 또는 반납액을 수정해 처리.
	- 6번 오류 : 위의 2번 5번 오류 시와 처리방법이 동일.
- **※ 일반적인 수정 작업으로 오류를 수정할 수 없는 경우 본청 회계부서(결산 담 당부서)와 협의해 처리여부를 결정해야 함. ※ 특정 재원 금액만 오류일 경우 "지출재원변경" 화면에서 재원별 지출/반납**
- 액을 수정해 조치함. "지출재원변경" 화면에서 어떠한 재원을 수정할지는<br>"사업별예산집행현황", "재원별지출실적", "통계목별조회" 등의 화면을 참고해 **결정함. (각 화면에서 재원별 예산현액과 지출액을 파악하고 차이나는 재원별 금액만큼 지출재원변경 메뉴에서 보정.)**

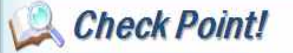

- ∘ **원인행위정정, 반납, 과목경정 은 출납폐쇄 기한 내에 처리를 완료해야 함. (일상경비교부금 반납은 1월 15일 까지 완료.)**
- **는 자료가 있는지 확인하고 조 회되는 자료가 있다면 조치해 사라지게 한다. 일반적인 경우 모든 항목에 대해 조회되는 자 료가 없어야 함. (모두 조치해 처리할 수 없는 경우에는 본청 회계부서와 협의)**
- ∘ 특정재원에만 문제가 있는 경 우 오류가 발생한 재원만 조 회됨으로 "재원별지출실적" 또는 "통계목별조회" 등의 화 면을 이용해 통계목 전체의 재원별 지출액을 확인한 뒤<br>"지출재원변경" 화면에서 올 바른 재원으로 금액을 수정해 야 함.
	- 예) 예산이 국비50 군비50 이지만 지출액이 국비 60 시군비 40이라면 화면에 는 국비 60만 오류 자료 로 조회됨. (예산액보다 지출액이 큰 경우로 추출 됨. 지출 재원변경화면에 서 원인행위 액과 지출액 을 국비 50, 시군비 50 으로 수정해 조치.)
	- 예) 예산이 국비50 군비50 이지만 지출액이 국비 20 시군비 80이라면 화면에 는 시군비 80만 오류 자 료로 조회됨. (예산액보다 지출액이 큰 경우로 추출 됨. 지출 재원변경화면에 서 원인행위 액과 지출액 을 국비 50, 시군비 50 으로 수정해 조치.)
- ∘ 결산작업 시에는 일상경비 교 부금 반납이 끝나는 다음연도 1월 15일까지 날짜 범위를 선택해 작업한다.

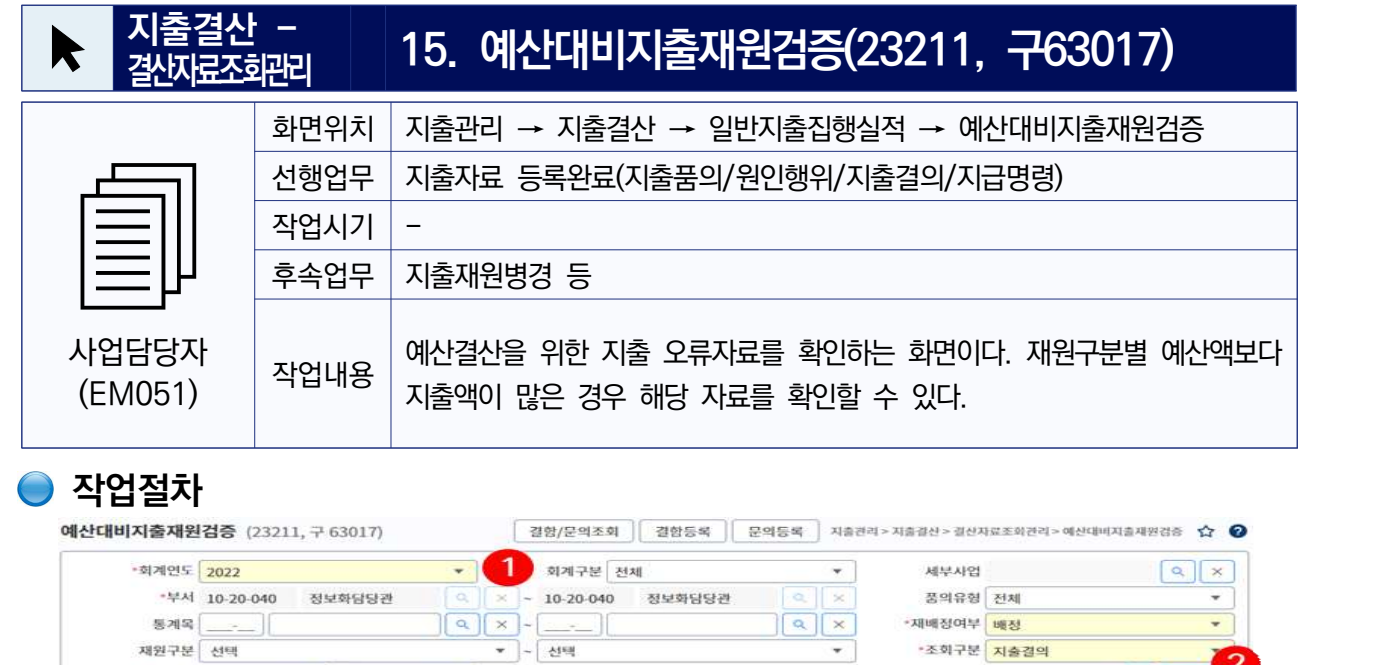

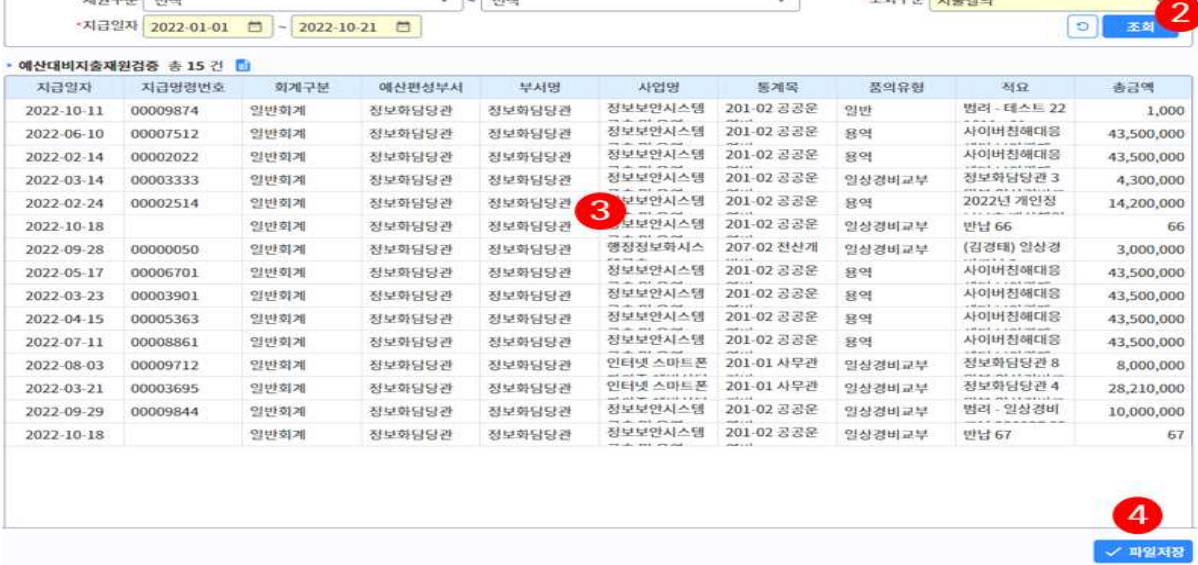

- ① 예산대비지출재원검증 내역을 조회하기 위한 조회조건 입력
	- 회계연도, 회계구분, 부서, 기준일자 등 선택
	- 조회구분 : 원인행위, 지출결의
- ② [조회] 버튼 클릭
- ③ 예산액 대비 지출오류 자료 확인
- ④ [파일저장] 버튼 클릭

재원구분 선택

 - 조회 없이 예산대비 지출재원 오류자료를 엑셀파일로 다운로드 받을 경우 사용한다.

Check Point!

72

∘사용자 권한

·조회구분 <mark>지출결의</mark>

- EM051 지출/지급 품의담당

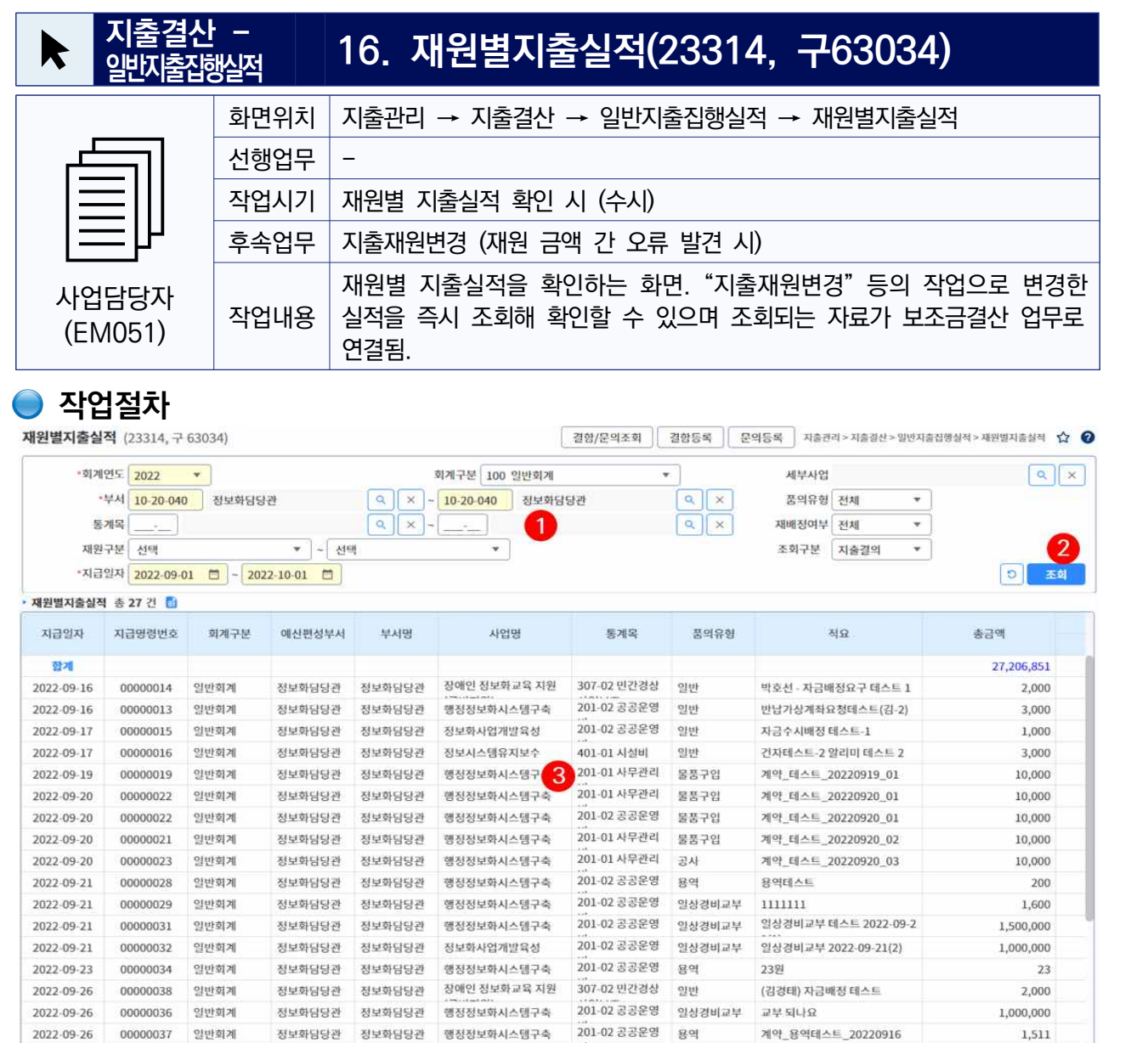

① 지출재원별 지출실적을 조회하기 위한 조회조건 입력

정보화담당관

시굴세권별 시물실식을 소외하기 위한 소외소간 입력<br>- 조회구분에 따라 "원인행위"와 "지출결의"의 재원별 지출실적을 확인할 Kanadia Alleck Point! 수 있음.

정보화담당관 정보화사업개발육성

- 재원구분을 선택해 특정 재원의 지출실적만 조회할 수 있음.
- 부서는 회계부서 지출담당자만 변경가능.
- ② [조회] 버튼을 클릭

00000040

일반회계

2022-09-27

- 지급일자를 기준으로 3개월 이내의 자료만 조회 가능.
- 한 번에 3개월 이상 자료가 필요하다면 [파일저장] 버튼을 이용해 조회 없이 바로 엑셀파일로 재원별 지출실적을 다운 받을 수 있음.
- ③ 조회된 재원별 지출실적을 확인.
- ④ 조회된 자료를 엑셀파일로 다운로드할 경우 버튼 클릭.
	- 다운받은 파일을 보관할 경로를 지정한 뒤 저장.

125,000 4 대일제장

201-01 사무관리 일상경비교부 (김경태) 일상경비 타부서 교부

- 버<mark>튼설명</mark><br> [조회] : 입력한 조회조건에 해당하는 자료조회.
- [<mark>이</mark>] : 입력한 조회 조건 및 조회된 내역을 조회 전 상태로 초기화.
- <mark>- [</mark> <mark>: ]</mark> : 조회된 내용을 엑셀 파일로 다운로드.
- [파일저장] : 입력한 조회조 건에 해당하는 재원별 지출 실적을 조회 없이 엑셀 파 일로 다운로드.

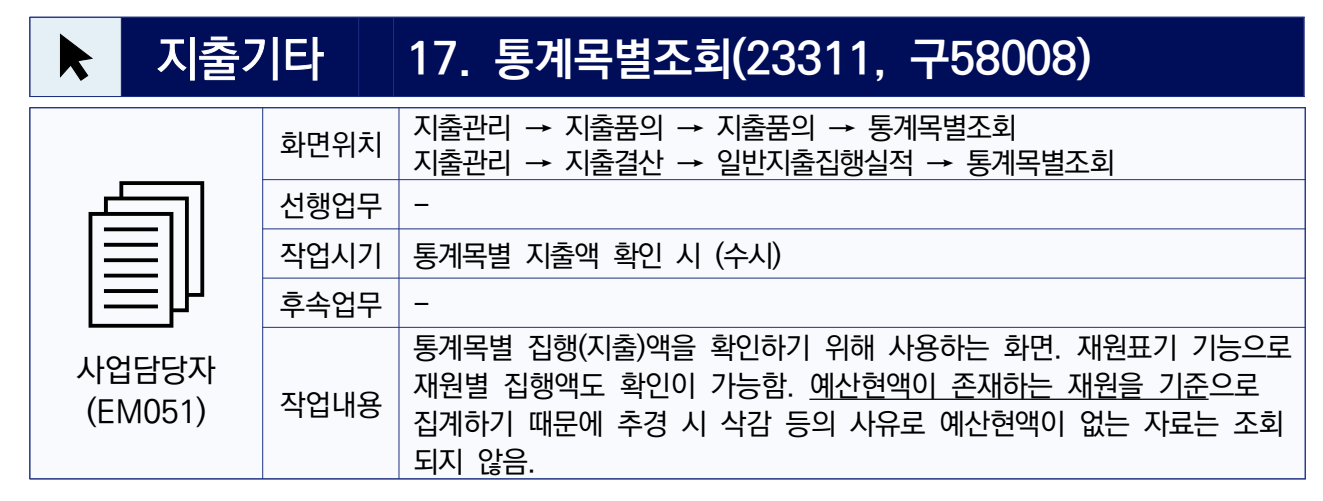

#### **● 작업절차**

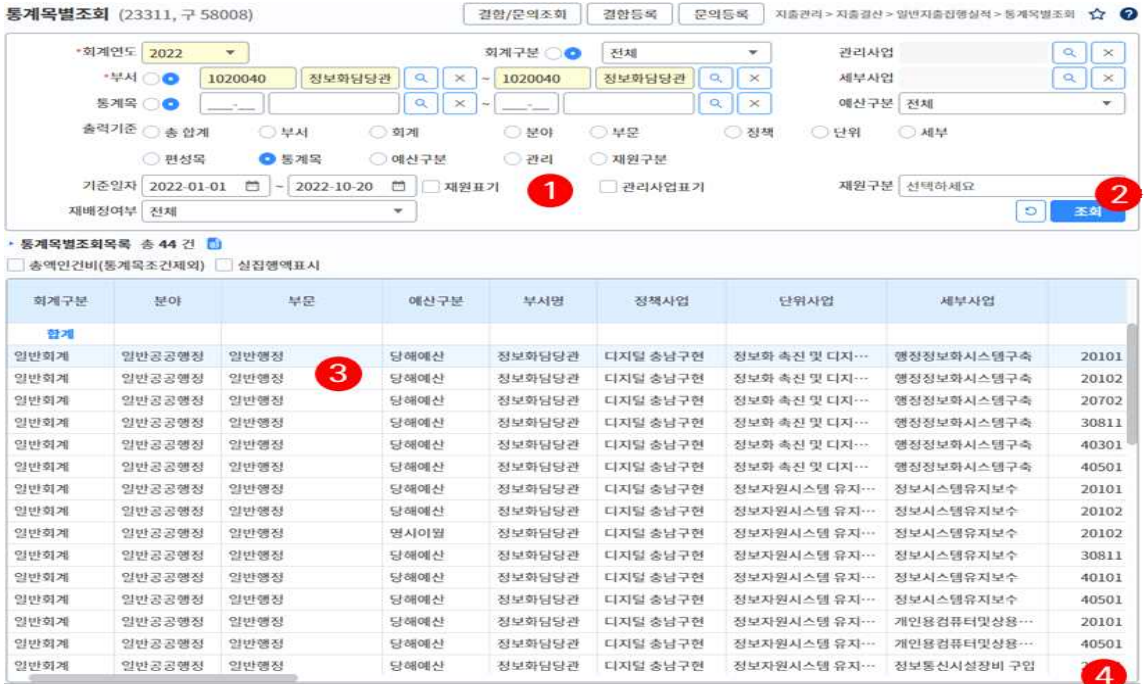

- ① 통계목별 자료를 조회하기 위한 조회조건을 입력
	- 하루로 전문을 포함하게 한다. 포함포함을 보러 있습니다.<br>- 회계구분, 부서, 통계목은 ○선택에 따라 조회조건 입력방식이 달라짐. <mark>○ Check Point!</mark>
	- 예산구분을 선택해 당해예산 또는 이월 예산만 조회할 수 있음.
	- □총액인건비 : 체크하면 조회조건에 입력한 통계목은 무시되고 총액인 건비 관련 통계목으로 집행한 내역들만 조회됨.
	- 출력기준 : 출력물 출력 시 출력될 단계를 지정. (조회와는 관계 없음)
	- 기준일자 : 입력한 일자 사이에 집행된 내역들만 합산되어 조회됨.
	- 재원표기 □에 체크하면 통계목별 집행실적이 재원별로 조회됨.
	- 재원구분 : 특정 재원의 정보만 조회하고자 할 경우 선택.
- ② [조회] 버튼을 클릭

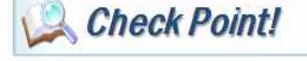

□ 9박

- 버튼설명<br> [조회] : 입력한 조회조건에 해당하는 자료조회.
- [<mark>이</mark>] : 입력한 조회 조건 및 조회된 내용을 조회 전 상태로 초기화.
- [출력] : 입력한 조회조건에 해당하는 통계목별조회 출 력물을 출력.
- <mark>- [日</mark>] : 조회된 내용을 엑셀 파일로 다운로드.

③ 조회된 통계목별 지출 정보를 확인.

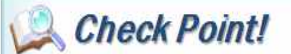

- 재원표기□에 체크를 해 자료를 조회한 경우 재원별 다른 행으로 자료가 조회됨.
- 예) 국고보조금, 광역보조금, 자체재원의 세 가지 재원이 포함되어 있는 ◦예산액이 전액 삭감되어 <u>예산</u> 통계목의 경우 조회 시 세 줄로 조회됨.
	- 금회XX액은 기준일자 내에 발생한 금액이고 XXXX누계액은 기준일자 종 료일까지 누계금액임.
- ④ 조회된 자료를 엑셀파일로 다운로드 할 경우 버튼을 클릭.

현액이 없는 자료는 통계목별 조회 화면에 조회되지 않는 다. (해당 자료는 **"예산관리 ⇒예산배정관리⇒예산현황조 회⇒사업별예산집행현황"** 메 뉴에서 확인.)

## 지출기타 **18. 지출집행현황(23310, 구63027)** 4 해당 부서에서 입력한 모든 지출자료의 집행현황을 조회해 확인하기 위해 사업담당자 (EM051) 화면위치 지출관리 → 지출품의 → 지출품의 → 지출집행현황 지출관리 → 지출결산 → 일반지출집행실적 → 지출집행현황 선행업무 작업시기 지출집행현황 파악 시 (수시) 후속업무 - 작업내용 인할 수 있음. 계약에 의한 지출, 반납, 과목경정, 교부금반납, 원인행위 정 사용하는 화면. 일반지출 뿐 아니라 일상경비 자료의 집행현황도 조회해 확 정 등 자료에 대한 진행 사항도 확인가능 함. 결산 시에는 조회되는 자료들 의 처리상태를 확인해 완료가 되지 않은 항목을 확인하기 위해 사용.

# **● 작업절차**

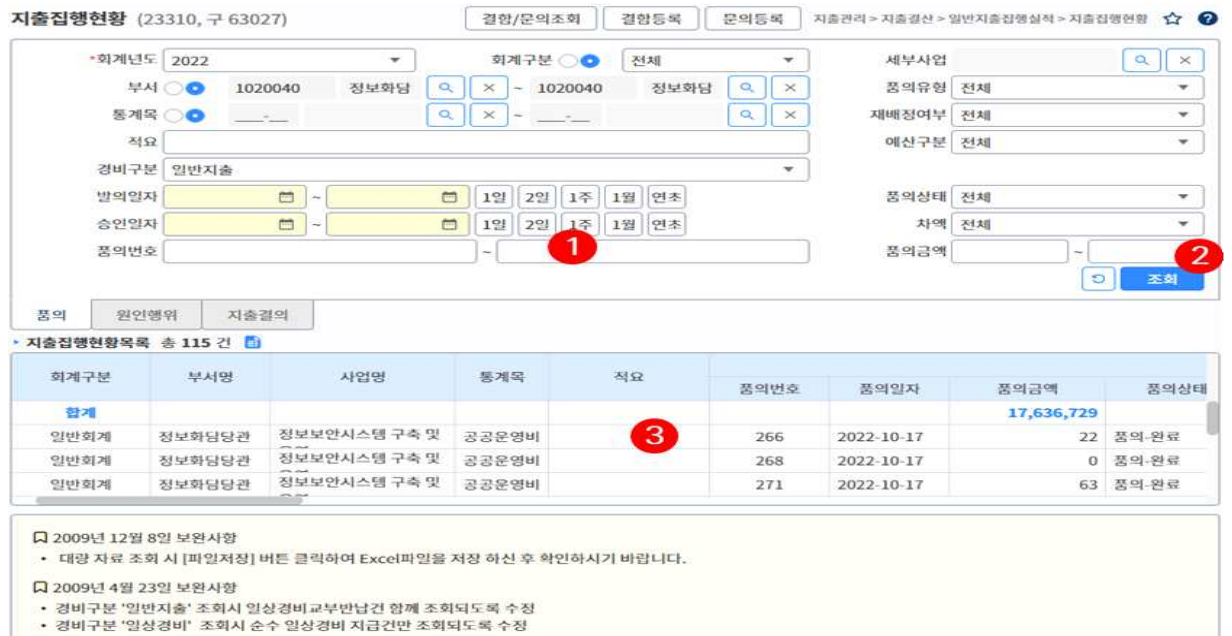

- ① 지출집행현황을 조회하기 위한 조회조건을 입력
	- 회계구분, 부서, 통계목은 ○선택에 따라 조회조건 입력방식이 달라짐.
	- 경비구분
		- ▸일반지출 : 일반지출(예산지출) 자료가 조회됨.
		- ▸일상경비 : 일상경비지급 관련 자료가 조회됨.
		- ▸임시일상경비 : 임시일상경비로 입력한 자료가 조회됨.
		- ▸전체(교부제외) : 일상경비 교부를 제외한 "일반지출 내역+일상경비 지급 내역" 이 조회됨. 실제 총 지출액을 조회할 때 유용.
	- [품의], [원인행위], [지출결의] 탭을 클릭하면 입력 가능한 조회 조건이 변경되어 다양한 조회 조건으로 자료를 조회할 수 있음.
- ② [조회] 버튼 클릭
- ③ 조회된 자료를 확인.
	- 지출자료의 진행상태(품의정보, 원인정보, 결의정보, 지급정보)가 한 줄로 연결되어 나타남.

**日 출력 / 파일저장 Check Point!** 

- 
- 버튼설명<br>- [조회] : 입력한 조회조건에 해당하는 자료조회.
- [<mark>이</mark>] : 입력한 조회 조건 및 조회된 내용을 조회 전 상태로 초기화.
- [<mark>표</mark>] : 조회된 내용을 엑셀 파일로 다운로드.
- [파일저장] : 자료 조회 없 이 입력한 조회 조건에 해 당하는 자료를 엑셀 파일로 다운로드

 - 조회되는 자료들이 표시되는 형태. 예)2개의 품의가 있고 각 품의 당 2개의 지출결의가 있는 경우

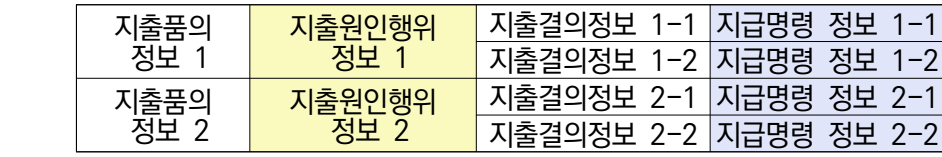

- 조회된 자료의 품의정보, 원인정보, 결의정보, 지급정보를 더블 클릭하면 세부 정보를 볼 수 있다. (지출품의 정보를 더블클릭하면 지출품의의 세 부 내역이 팝업창으로 나옴. 원인행위 정보를 더블클릭하면 지출원인행 위의 세부 내역이 팝업창으로 나옴. 결의정보, 명령정보도 동일.)
- 지출이 진행 중인 자료 및 원인행위 정정, 반납, 과목경정 등으로 생성 된 지출결의 자료도 모두 조회됨.
- 계약으로 지출된 자료는 자료 맨 뒤쪽에 "계약대장관리번호"가 표시됨.
- 조회되는 자료의 진행 상태를 확인해 잘못된 자료가 있다면 삭제하고 누 락된 자료가 있다면 처리함.
	- ▶품의상태 : "품의-완료"가 아니라면 담당팀장의 승인까지 완료되지 않은 상태이므로 확인해 조치해야 함.
	- ▸원인상태 : "원인행위-확정" 이 아니라면 재무관(분임재무관)의 승인까 지 완료되지 않은 상태이므로 확인해 조치해야 함.
	- ▸결의상태 : "결의-결의확정" 이 아니라면 지급명령이 등록되지 않았거 나(일반지출의 경우) 지출원승인이 완료되지 않은(반납, 과목경정, 교부 ∘ **기준정보 시스템설정에서 지** 금반납의 경우) 상태이므로 확인해 조치해야 함.
	- ▸지급상태 : e뱅킹을 사용하는 경우 "지급명령-이체승인", 사용하지 않 는 경우 "지급명령-지급승인" 이어야 하지만 그렇지 않은 경우 지출원 의 승인까지 완료되지 않은 상태이므로 확인해 조치해야 함.

## **● 처리가 완료되지 않은 자료의 예시**

① 품의 후 원인행위를 확정하지 않았거나 결의요청 후 지급명령이 완료되지 않은 자료가 있을 경우 원인행위 확정 또는 지급명령승인까지 작업을 진행 하지 않는다면 모두 삭제 처리.

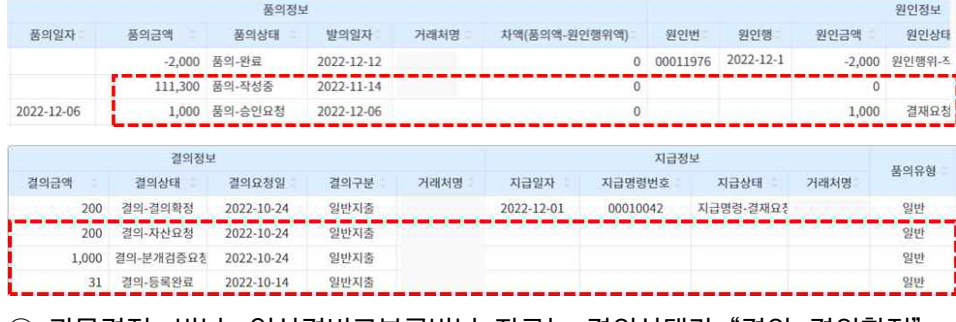

② 과목경정, 반납, 일상경비교부금반납 자료는 결의상태가 "결의-결의확정" 이어야 작업이 완료된 것이지만 그렇지 않은 자료가 있다면 "결의확정" 까 지(지출원 승인까지 완료해야 "결의확정" 상태가 됨) 완료하거나 삭제.

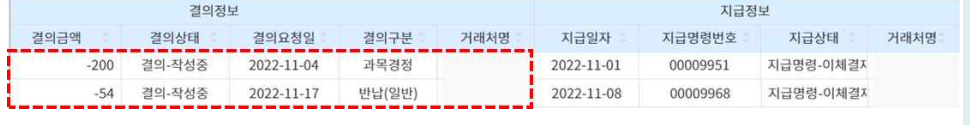

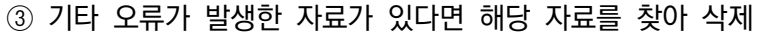

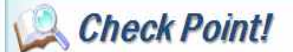

- ∘ 시스템 내에 등록된 지출 자 료를 여러 가지 조건으로 조 회하고 확인해 이상 자료를 찾아 수정, 삭제하거나 소급 입력 처리한다.
- ∘ **자료의 양이 많은 경우(결산 을 위한 자료 조회 시) 자료 를 [조회]하지 말고 바로 [파일저장] 버튼을 클릭해 조회없이 엑셀파일로 저장해 확인하도록 함.**
- ∘ 조회된 각 내역의 품의 정보 를 더블클릭하면 세부 내역 이 팝업창으로 나온다. (지출 원인행위, 지출결의, 지급명 령에 대한 세부내역도 동일 한 방법으로 확인가능.)
- **출집행현황 타부서 조회 권 한 체크여부를 'N'로 설정 시 모든 사용자가 전체 부서 자료 조회 가능**
- ∘ **기준정보 시스템설정에서 지 출집행현황 타부서 조회 권 한 체크여부를 'Y'로 설정하 면 원인담당(EM001), 지출 담당(EM101) 권한을 가진 담당자만 타부서의 자료 조 회 가능.**
- ∘ 결산 작업 시 이 화면에서 지출 자료를 여러 가지 조건 으로 조회하고 확인해 이상 자료를 찾아 수정, 삭제하거 나 소급입력 처리한다.
- ∘ 조회된 자료의 제목 셀을 클 릭하면 자료를 정렬할 수 있 음. (클릭 시 마다 오름차순 과 내림차순으로 정렬방식이 바뀜.
- ∘ 사전품의번호로 조회는 가능 하지만 출력물에는 출력되지 않는다.

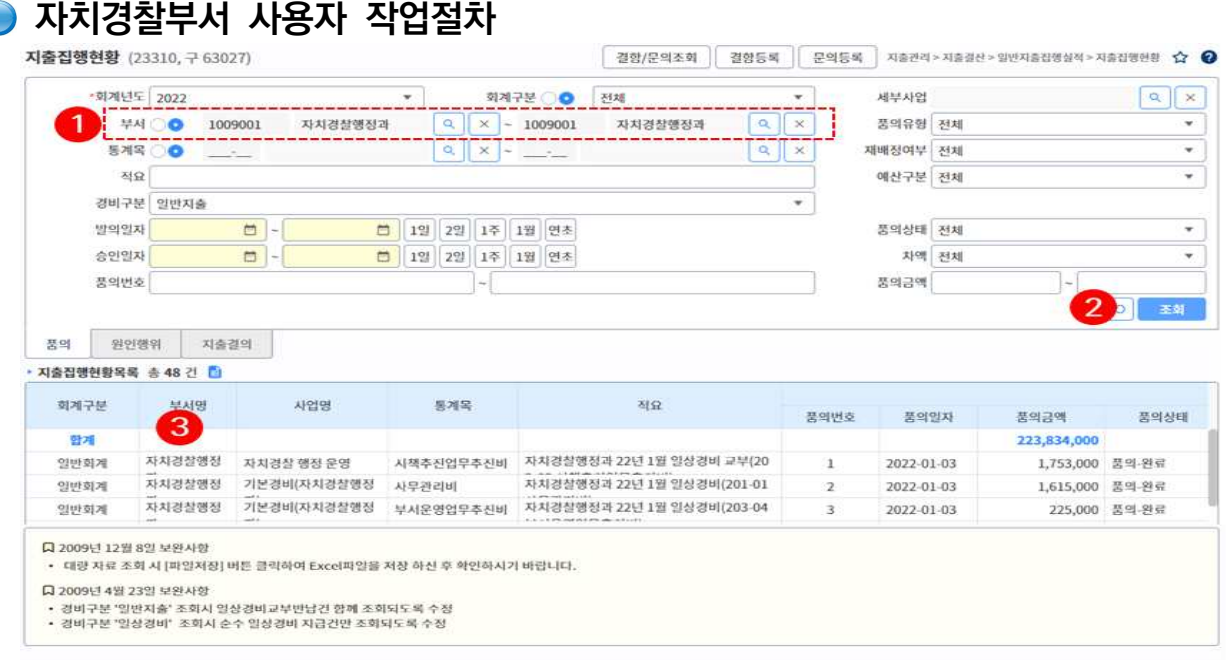

① 지출집행현황을 조회하기 위한 조회조건을 입력

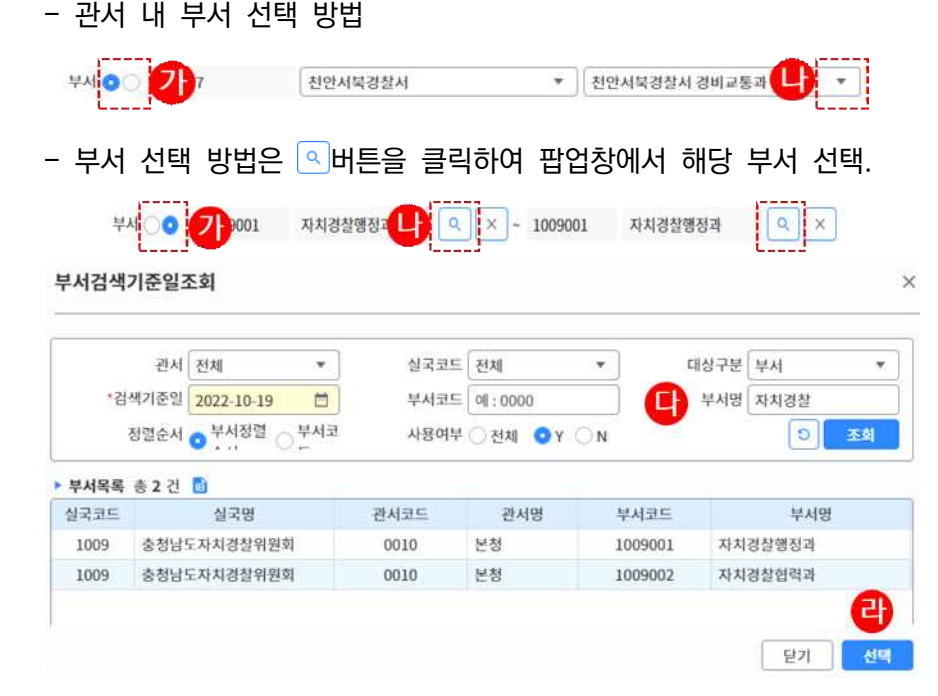

- 회계구분, 통계목은 ○선택에 따라 조회조건 입력방식이 달라짐.

- ② [조회] 버튼 클릭
- ③ 조회된 자료를 확인.
	- 지출자료의 진행상태(품의정보, 원인정보, 결의정보, 지급정보)가 한 줄로 연결되어 나타남.

Bad V #242

Check Point!

- 
- 버튼설명<br> [조회] : 입력한 조회조건에 해당하는 자료조회.
- [<mark>이</mark>] : 입력한 조회 조건 및 조회된 내용을 조회 전 상태로 초기화.
- <mark>- [ </mark> ] : 조회된 내용을 엑셀 파일로 다운로드.
- [파일저장] : 자료 조회 없 이 입력한 조회 조건에 해 당하는 자료를 엑셀 파일로 다운로드
- ∘ **자료의 양이 많은 경우자료 를 [조회]하지 말고 바로 [파일저장] 버튼을 클릭해 조회 없이 엑셀파일로 저장 해 확인하도록 함.**

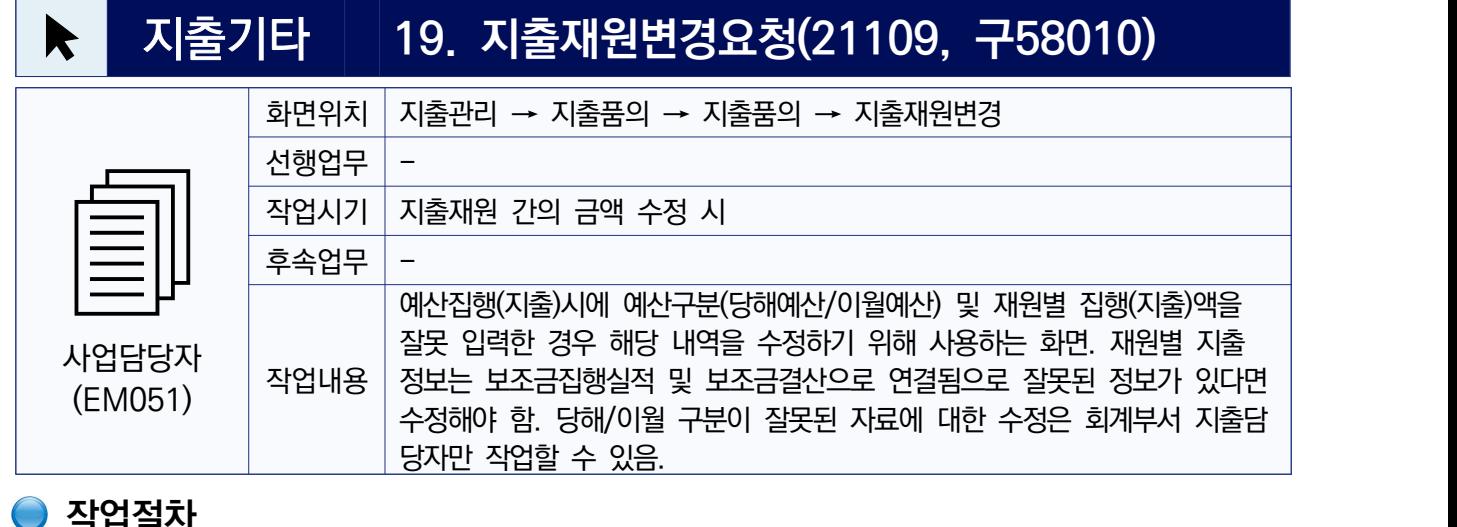

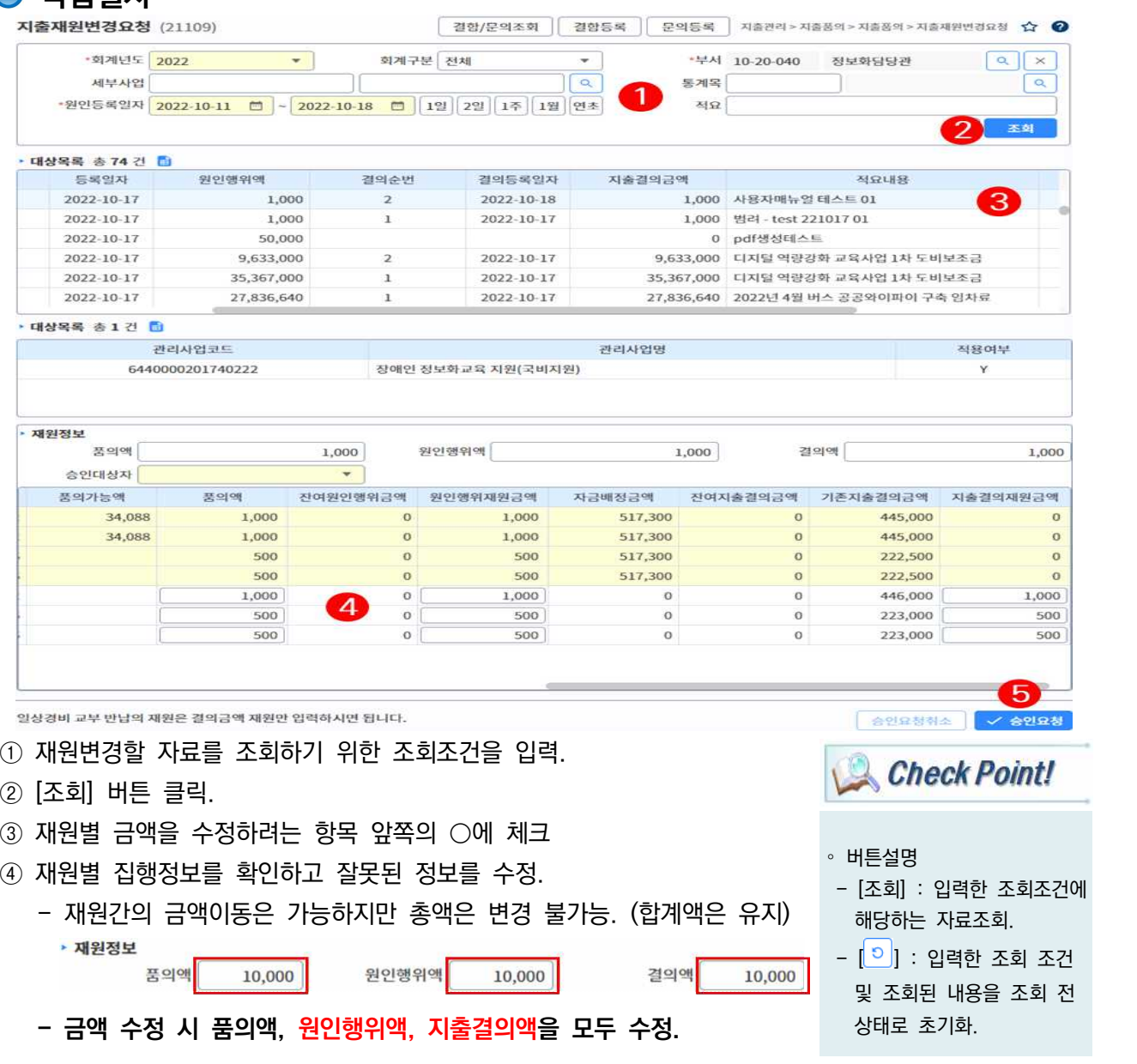

- 재원별 금액 수정 시 해당 과목에 반납, 과목경정 등의 자료가 "작성중"<br>- 상태로 조개한다면 표인(인인행인 같이 같습니다음식 보조렌집 같이 나타오 상태로 존재한다면 품의/원인행위/결의 가능액이 부족해져 재원 수정을 할 수 없는 경우가 있음. 이럴 때는 반납 또는 과목경정 작업을 우선 완 – [<mark>⊞</mark>] : 조회된 내용을 엑셀 료하고 지출재원변경 작업을 해야 함.
- 자금대기 중인 자료가 존재하는 경우 결의가능액이 부족해 재원변경을 할 수 없는 경우가 있음. (자금배정 처리를 완료하면 작업 가능해 짐.) ⑤ [저장] 버튼을 클릭

#### ※ 지출재원 변경 시 유의사항

- ① 재원별 예산현액 보다 지출액이 큰 경우에는 재원 간의 금액을 조정 - 원인행위액/지출결의액을 재원별로 확인하여 수정
- ② 의존재원과 자체재원 간의 지출비율이 맞지 않는 경우 조정
- ③ 예산결산대비검증 화면에서 검출되는 오류자료를 확인하여 조치

- 파일로 다운로드. - [저장] : 수정한 재원변경
- 내역을 저장.
- ∘ **사업부서에서는 당해예산과 명시/사고/계속비 이월예산 처럼 예산구분이 다른 재원 으로는 재원을 정정할 수 없 으므로 해당관서 지출담당자 에게 요청해 처리해야 함. (회계부서 지출담당자만 수정 가능)**
- ∘ 재원변경 후 [저장] 하면 바 로 집행실적에 반영됨.
- ∘ 재원별 금액은 원단위가 아 닌 최소 10원 단위로 입력 하는 것을 권장. (보조금결산 의 경우 10원 단위로 결산.) 예) 15원(x)⇒20원(o)
- ∘ 재원별 금액을 -(음수)로 입 력하면 결산 시 오류자료로 처리됨.
- ∘ 재원변경이 마감등록된 경우 사업담당자의 지출재원변경이 불가능하니 총괄지출담당자에 게 해당부서의 재원변경 마 감취소를 요청한다.

## 재원변경 유형별 처리방법

● 예산잔액이 마이너스(-)인 재원이 발생한 경우(추경예산 편성 시 예산삭감으로 인해 발생)

- ① 예산결산대비검증 및 사업별예산집행현황 화면에서 오류자료 확인
	- 예산결산대비검증 화면에서는 예산현액이 0원인 경우 오류자료로 인식하지 않으므로 사업별예산집 행현황 화면에서 재원별 자료를 조회해 확인한다.
- ② 해당 예산구분의 계 항목을 각각 더블클릭 했다가 이동을 하면 구성비에 따라서 품의액/원인행위액/지 출결의액이 자동으로 입력된다. 구성비와 다른 경우에는 재원구분별로 직접 수정한다.

- 예산잔액이 마이너스(-)인 경우 구성비에 따라서 지출재원을 변경하는 예시

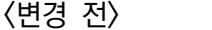

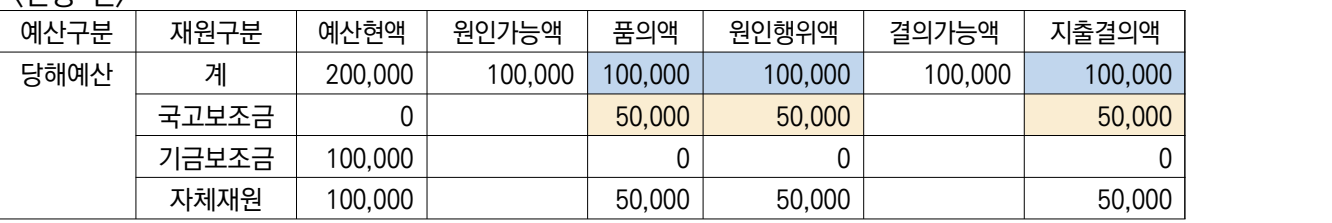

<변경 후>

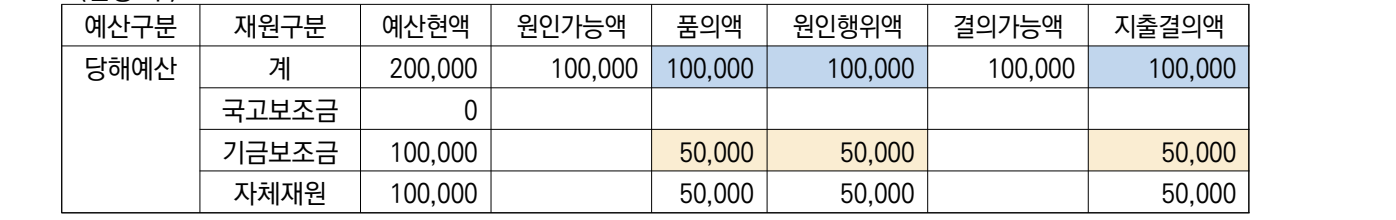

- 품의액/원인행위액은 원인가능액 한도 내에서 변경이 가능하다. (>=원인가능액)

- 지출결의액은 결의가능액 한도 내에서 변경이 가능하다. (>=결의가능액)

 ※ 원인가능액이 부족한 경우는 품의/원인행위 등록 중인 자료가 존재하는 경우 발생하고, 결의가능액 이 부족한 경우는 지출결의요청등록 중인 자료가 존재하는 경우 발생하므로 해당 내역이 있는지를 지출집행현황 화면에서 확인하여 등록을 완료하거나 삭제하여 정리해야 한다.

③ [저장] 버튼을 클릭

④ 통계목별조회 화면에서 재원별 지출액 확인

⑤ 예산결산대비검증 화면에서 오류자료가 조회되는지 확인

● 예산구분(당해예산/이월예산)이 다른 재원으로 지출액 변경(지출담당자에게 변경요청해야 함)

- ① 예산결산대비검증 화면에서 오류자료 확인
	- 해당 화면은 예산현액이 0원인 경우 오류자료로 인식하지 않으므로 앞서 설명한 "예산잔액이 마이 너스(-)인 재원이 발생한 경우" ①번 항목을 참고한다.
	- 화면 설명은 명시이월 예산을 초과하여 지출한 경우를 가정하여 설명합니다. 반대의 경우도 발생할 수 있으므로 상황에 따라서 적용하면 됩니다.
- ② 명시이월 예산의 품의액/원인행위액/지출결의액 수정 (예산구분의 "계" 항목에 금액 입력)
- ③ 당해예산의 품의액/원인행위액/지출결의액 수정 (예산구분의 "계" 항목에 금액 입력)
	- 예산구분이 다른 경우에는 해당관서 지출담당자가 재원변경을 해 주어야 한다. 예산을 잘못 지출한 경우 이므로 지출담당자가 확인 후에 변경 처리한다.
	- 예산구분이 다른 재원으로 구성비에 따라서 지출재원을 변경하는 예시

<변경 전>

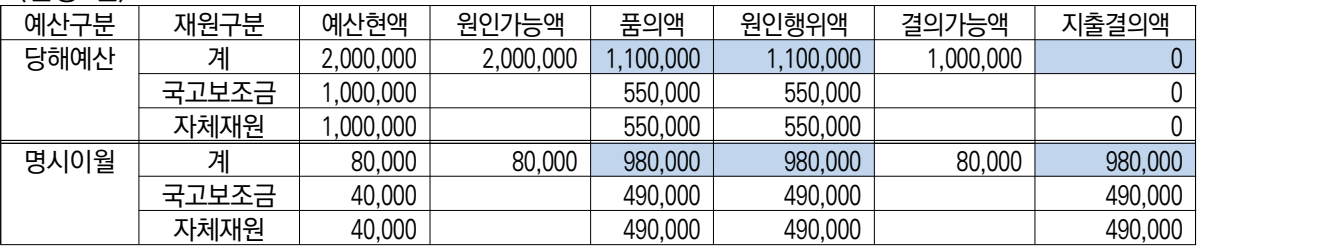

<변경 후>

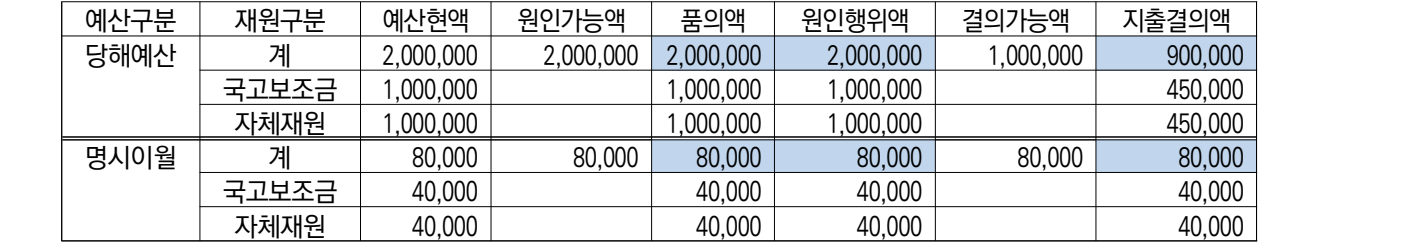

- ④ [저장] 버튼을 클릭
- ⑤ 통계목별조회 화면에서 재원별 지출액 확인
- ⑥ 예산결산대비검증 화면에서 오류자료가 조회되는지 확인
	- 오류자료 조치가 완료되면 해당 내역이 조회되지 않는다.

# 예산현황조회 6. 사업별예산집행현황(16053, 구19072)

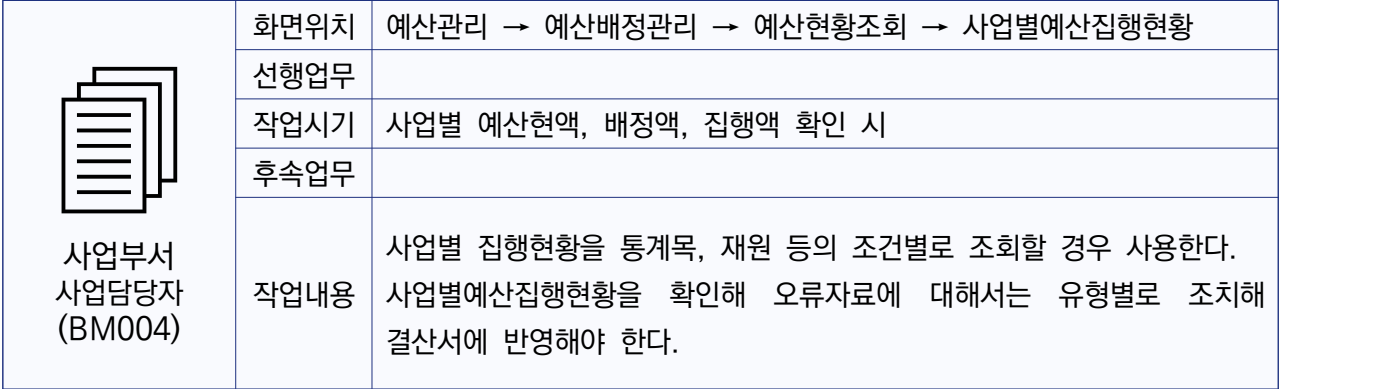

## **● 작업절차**

■ 唯叫叫 经别

 $-801 - 01$  21 (106 H) at

801-02 재해 · 재난목적이

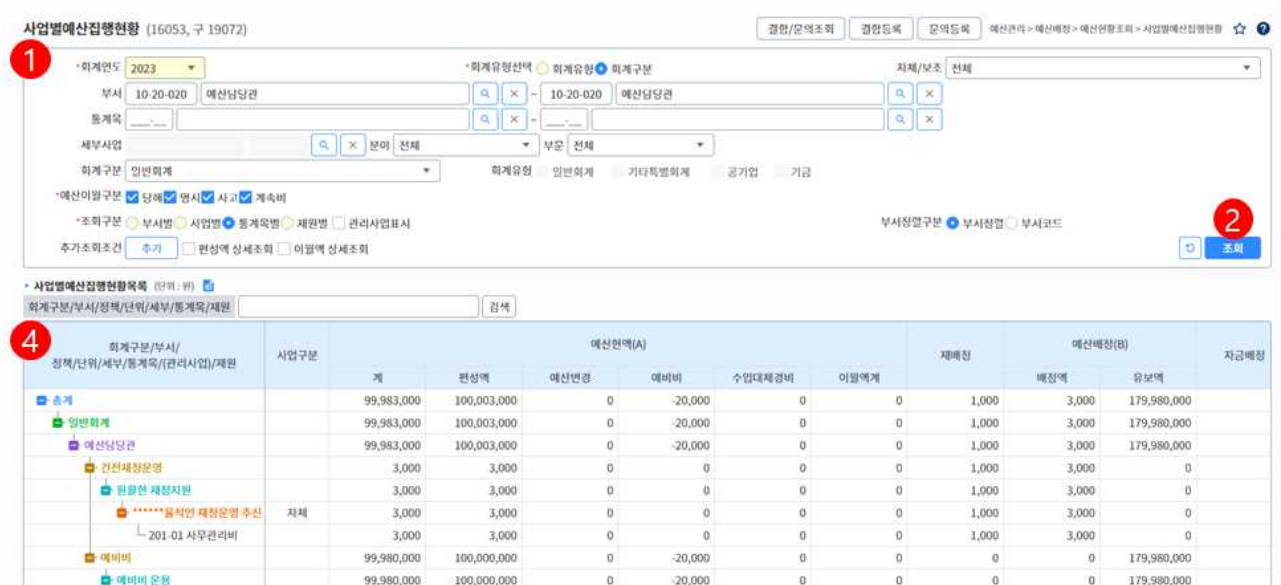

 $-20,000$ 

 $-20,000$ 

 $\alpha$ 

 $\alpha$ 

 $\overline{0}$ 

 $\alpha$ 

 $\theta$ 

 $\overline{0}$ 

 $\alpha$ 

① 사업별 예산집행 현황을 조회하기 위한 조회 조건을 입력

99,980,000

79,980,000

20,000,000

对理

 - 조회구분 항목에 따라서 사업별 / 통계목별 / 재원별로 예산집행현황을 확인할 수 있다.

100,000,000

80,000,000

20,000,000

- 사업구분에 따라서 정책사업 / 행정운영경비 / 재무활동 구분에 따라서 조회할 수 있다.
- ② 추가 조회 조건을 입력할 경우에는 [추가] 버튼을 클릭
	- 보조금 및 지출 조건에 따라서 사업별 예산집행현황을 조회할 수 있다.
	- "□편성액 상세조회" 항목을 체크하면 예산현액 정보를 예산구분에 따라서 상세하게 조회한다.

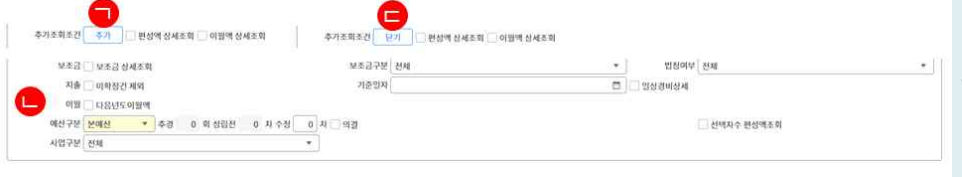

∘사용자 권한

Check Point!

 $\sigma$ 

 $\theta$ 

 $\theta$ 

179,980,000

159,980,000

20,000,000

관리사업

 $\ddot{\mathbf{0}}$ 

 $\alpha$ 

- BM004 : 사업부서 예산배 정 요구자(사용자 기본권한)

∘부서선택 돋보기 버튼 클릭 시 선택한 부서정렬구분 값이 부 서선택 팝업창의 기본 값으로 설정된다.

∘조회된 사업목록을 더블클릭하면 배정내역 팝업화면에서 사업별 배정내역을 확인할 수 있다.

1) 추가(㉠) 버튼을 클릭하면 보조금 및 지출 조회 조건을 입력할 수 있다.

- 2) 추가조회 조건(㉡) 화면에서 "□보조금 상세조회" 항목을 체크하면 국 ∘조회할 자료의 양이 많은 경우 비사업 및 시도비 사업정보를 확인할 수 있다. (보조사업 연결 작업이 조회하지 말고 조회 조건 선택 되어 있는 경우 확인 가능)
	- 3) "□미확정건 제외" 항목을 체크하면 원인행위확정 및 지출결의 확정 처리가 되어 있는 자료만 조회된다. 기준일자를 입력하면 해당 일자를 기준으로 지출액을 조회할 수 있다.
	- 4) 추가 조회 조건 입력이 완료되면 닫기(㉢) 버튼을 클릭한다.
- ③ [조회]버튼을 클릭
- ④ 사업별 예산현황 및 집행현황을 확인
	- 사업정보를 더블클릭하면 배정내역 팝업화면에서 사업별 배정내역을 확인 할 수 있다.

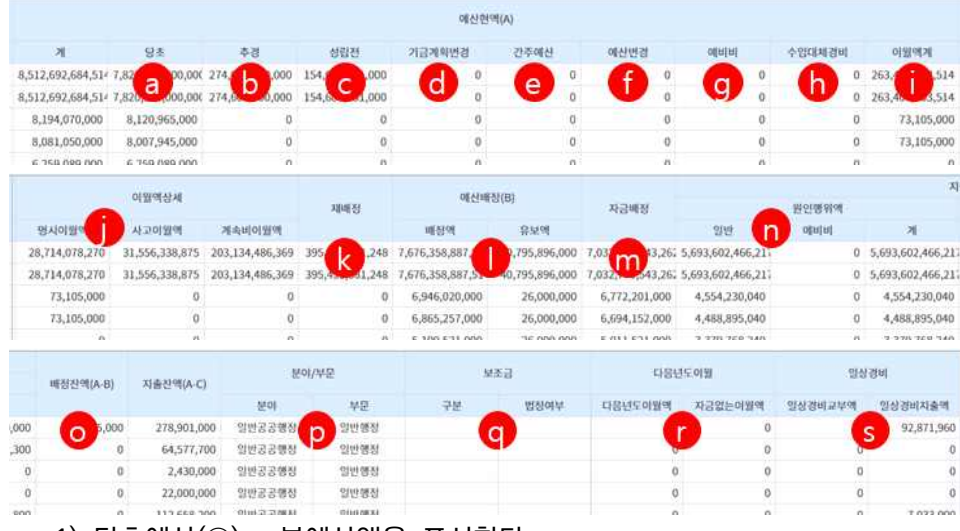

후 [파일저장] 버튼을 클릭해 조회 내역을 엑셀파일로 다운 로드 받도록 한다.

∘추가조회조건의 예산구분 항목 을 선택하고 ☑선택차수편성액 조회를 체크한 뒤 조회하면 선 택차수편성액 항목이 추가되어 조회된다.

∘추가조회조건의 '□다음년도이 월액' 항목을 선택하여 조회하 면 다음연도 이월액과 자금없 는 이월액을 확인할 수 있다.

∘추가조회조건의 '□일상경비상 세' 항목을 선택하여 조회하면 일상경비교부액과 일상경비지 출액을 확인할 수 있다.

- 1) 당초예산(ⓐ) : 본예산액을 표시한다.
- 2) 추경예산(ⓑ) : 추경예산 차수로 편성한 추경예산액을 표시한다.
- 3) 성립전예산(ⓒ) : 성립전예산 차수로 편성한 성립전예산액을 표시한다. (추경예산 반영 전)
- 4) 기금계획변경(ⓓ) : 기금계획변경 차수로 기금계획을 변경한 금액을 표 시한다. (기금운용 사업)
- 5) 간주예산(ⓔ) : 간주예산 차수로 편성한 간주예산액을 표시한다.
- 6) 예산변경(ⓕ) : 변경(이용, 전용, 변경사용)사용한 예산액을 표시한다.
- 7) 예비비(ⓖ) : 변경 중 예비비를 사용한 예산액을 표시한다.
- 8) 수입대체경비(ⓗ) : 초과 수입에 대한 수입대체경비 확정액을 표시한다. (수입관리>수입대체경비 메뉴에서 승인 처리한 예산액)
- 9) 이월액계(ⓘ) : 이월액의 합계를 표시한다.
- 10) 이월액상세(ⓙ) : 명시이월, 사고이월, 계속비이월 예산액을 표시한다. (추가조회조건의 □이월액 상세조회를 선택하여 조회할 수 있다.)
- 11) 재배정(ⓚ) : 현재 시점의 재배정예산액을 표시한다.
- 12) 예산배정(ⓛ) : 현재 시점의 배정예산액 및 유보액을 표시한다.
- 13) 자금배정(ⓜ) : 현재 시점의 자금배정액을 이월예산구분에 상관없이 통계 목별로 표시한다. (자금배정은 재원 및 이월구분을 하지 않고 있음)
- 14) 지출액(ⓝ) : 원인행위액 및 지출액을 표시한다. (추가조회 조건 설정 여부에 따라서 지출액은 달라질 수 있다. "②번" 항목 설 명을 참고하여 작업한다.)
- 15) 배정잔액(ⓞ) : 예산현액(㉠~㉧)에서 예산 배정액(유보액 제외)을 제외 한 금액을 표시한다.

 16) 분야/부문(ⓟ) : 정책사업 구조화 시에 선택한 분야/부문을 표시한다. 17) 보조금(ⓠ) : 보조금 확정예산을 등록한 보조금 구분과 법정여부를 표 기한다. (추가조회조건의 '□보조금상세조회'를 선택하면 조회된다.) 18) 다음년도이월(ⓡ) : 다음연도 이월액과 자금없는 이월액을 표기한다. (추가조회조건의 '□다음년도이월액'을 선택하여 조

회할 수 있다.)

19) 일상경비(ⓢ) : 일상경비교부액과 일상경비지출액을 표기한다.

(추가조회조건의 '□일상경비상세'를 선택하여 조회할 수 있다.)

#### ● 파일저장 후 사업별예산집행현황 검증하는 방법

- $\odot$  사업별예산집행현황을 파일로 다운로드 받기 위한 조회조건 입력
	- 회계연도, 회계유형선택, 회계구분/회계유형, 예산이월구분, 조회구분 등
- ② [파일저장] 버튼 클릭

- 파일 다운로드 팝업화면 이동

- ③ [저장] 버튼 클릭
	- 사업별예산집행현황을 저장 경로를 지정하고 엑셀파일로 저장한다.
- ▶ 조회구분을"통계목별"자료와"재원별"자료를 구분해 다운로드 받아 <sub>。예산결산</sub> <sub>시 통계목별/재원별</sub> 서 확인한다.

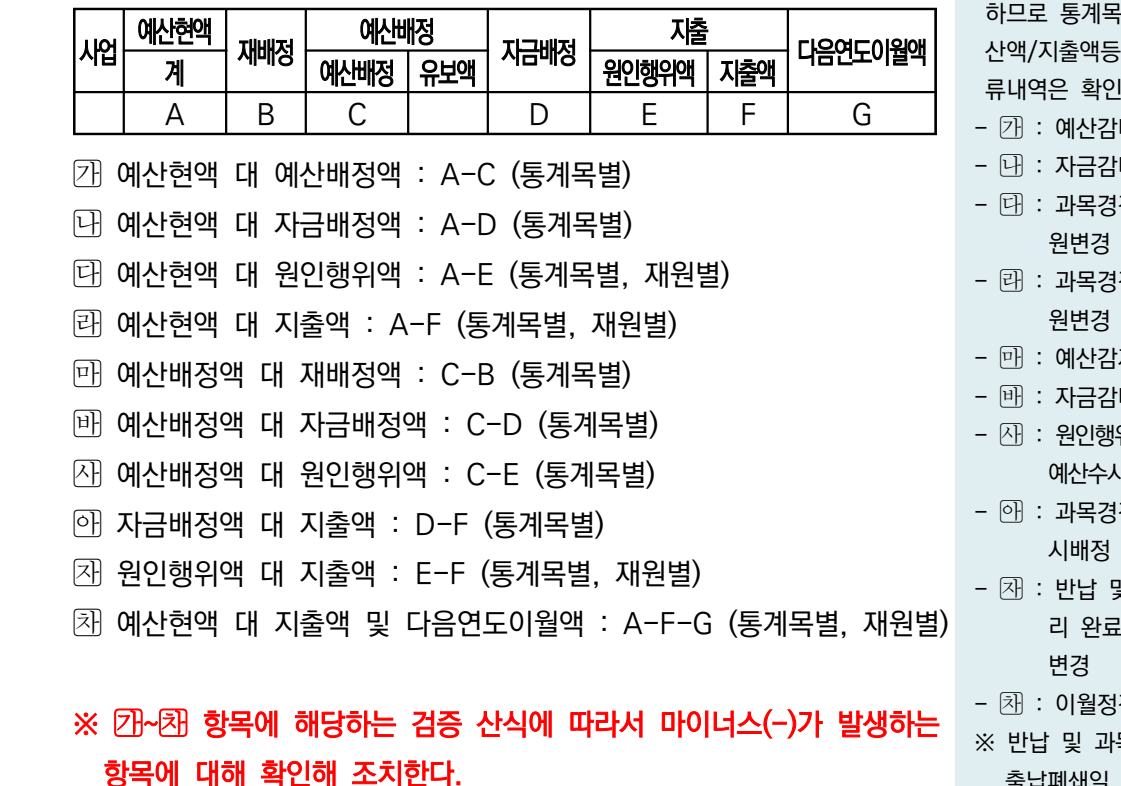

# ※ 사업별예산집행현황은 결산에 반영되는 예산편성사업을 기준으로 예산집행 현황이 집계된다. 지출관리 메뉴의 예산결산대비검증, 예산대비지출재원 검증 화면에서 오류자료를 확인하고, 오류유형에 따라서 조치한다. 지출 관리에서 오류자료 조치 후 해당 화면에서 최종 확인한다.

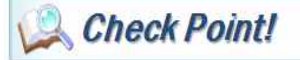

- ∘ 예산현액 = 세출예산액 + 전 년도이월액(명시,사고,계속비) + 이,전용,변경사용액 + 예비 비지출액
- 결산액을 구분하여 작성해야 하므로 통계목별/재원별로 예 산액/지출액등을 확인하여 오 류내역은 확인하여 조치한다.
- $[7]$  : 예산감배정
- : 자금감배정
- 대 : 과목경정 또는 지출재 원변경
- 태 : 과목경정 또는 지출재 원변경
- $[1]$  : 예산감재배정
- **메** : 자금감배정
- $(3)$  : 원인행위정정 $(2)$  또는 예산수시배정
- $-$  아 : 과목경정 또는 자금수 시배정
- $\overline{M}$  : 반납 및 과목경정 처 리 완료 또는 지출재원 변경
- **困** : 이월정정
- 
- ※ 반납 및 과목경정 처리는 출납폐쇄일 까지만 가능함

#### ∘예산결산대비검증

- 지출관리⇒지출결산⇒결산자 료조회관리⇒예산결산대비검증

∘예산대비지출재원검증

- 지출관리⇒지출결산⇒결산자 료조회관리⇒예산대비지출재원 검증